## 15. 各種手続き

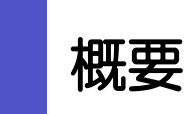

各種お手続きのご依頼やご依頼事項の照会などを行うことができます。

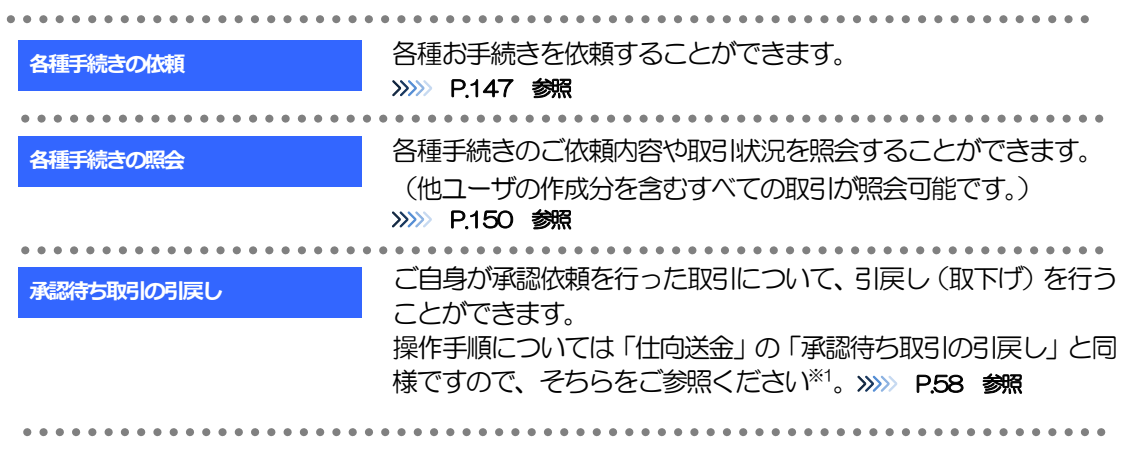

※1:但し、仕向送金と異なり、引戻しを行った取引を修正(再依頼)・削除することはできません。また、承認者から差戻しされた 取引や、当行が返却した取引についても修正・削除はできませんので、再依頼時はあらためて依頼操作を行ってください。 >>>>> [P.147](#page-2-0) 参照

# 2 操作手順

## <span id="page-2-0"></span>2.1 各種手続きの依頼

### 2.1.1 メニューを表示して、 [その他取引] > [各種お手続き] >[各種手続きの依頼]を選択します。

## 2.1.2 依頼内容を指定し、[内容確認]を押します。

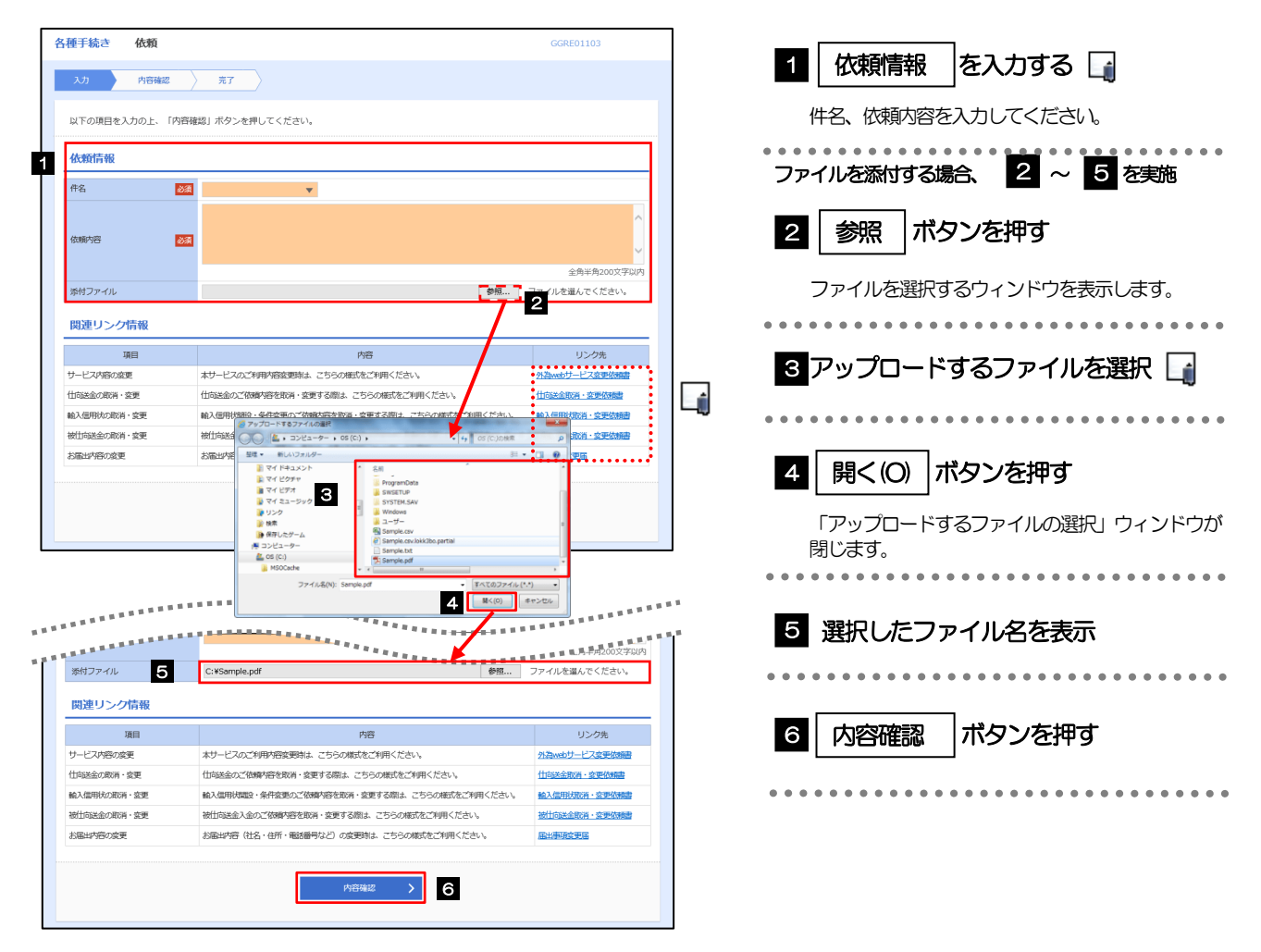

▶選択可能な件名 (お取引内容)は以下のとおりです。ご依頼の際は必要書類を添付していただく必要がございます。

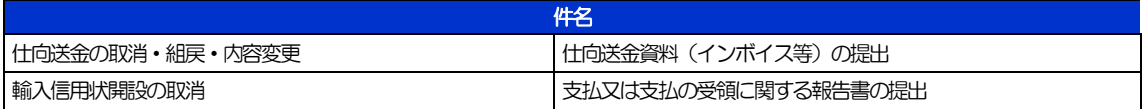

添付ファイルの登録を行う場合は、あらかじめPDF 形式のファイルを準備してください。

**≻ファイル名は50桁以内(拡張子込み)、ファイルサイズは5MB 以内としてください。** 

ご依頼時に添付いただく各種書類の様式をダウンロードすることができます。(当行ホームページに遷移します。) [外国為替取引サービス様式集](https://www.kyotobank.co.jp/houjin/webeb/youshiki/index.html)

#### 注意

メモ

実際にファイルを添付する際はPDF 形式に変換していただく必要がございます。(そのまま添付することはできません。)

## 2.1.3 依頼内容を確認し、[実行]を押します。

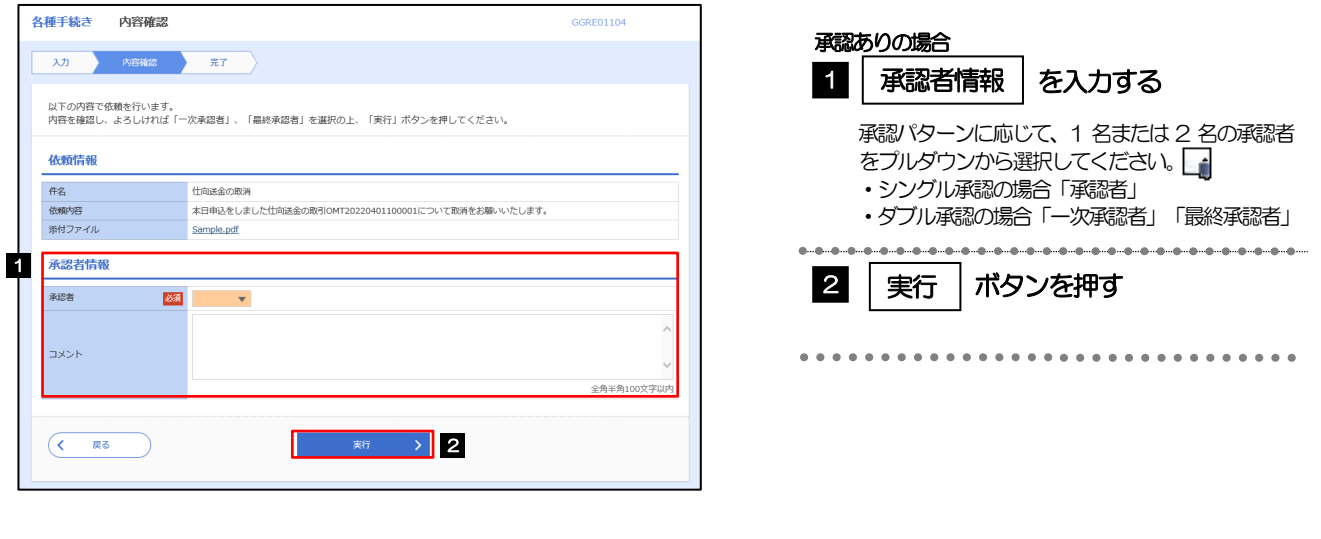

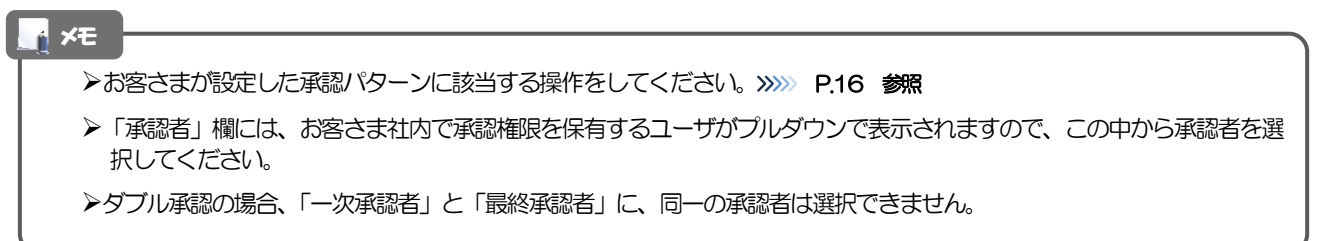

## 2.1.4 依頼の完了です。

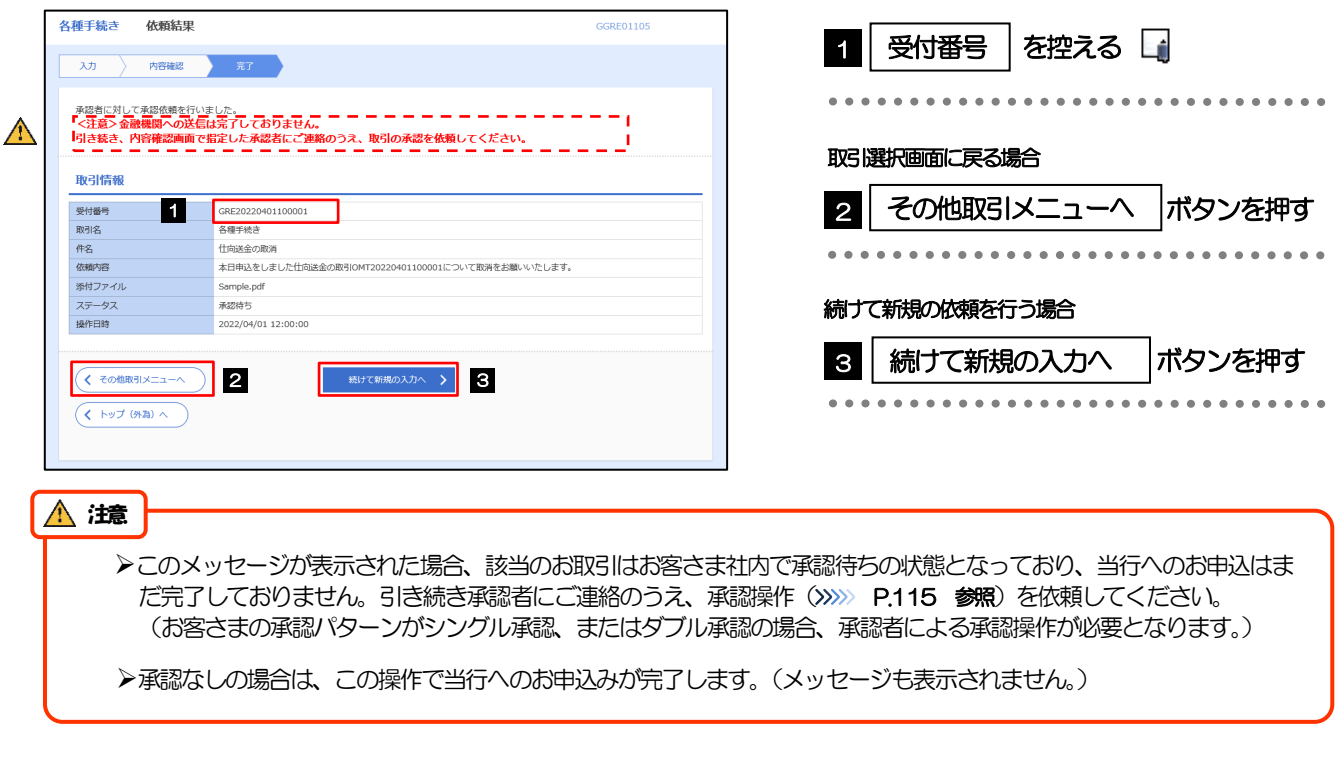

#### メモ

外国為替取引サービスでは、各種操作を行う際、受付番号を利用します。

>依頼内容を取り下げる場合は、「引戻し可能取引一覧」より引戻し(取下げ)を行ってください。>>>> P.58 参照

## <span id="page-5-0"></span>2.2 各種手続きの照会

## 2.2.1 メニューを表示して、 [その他取引] > [各種お手続き] >[各種手続きの照会]を選択します。

## 2.2.2 検索条件を入力して、[絞り込み]を押します。

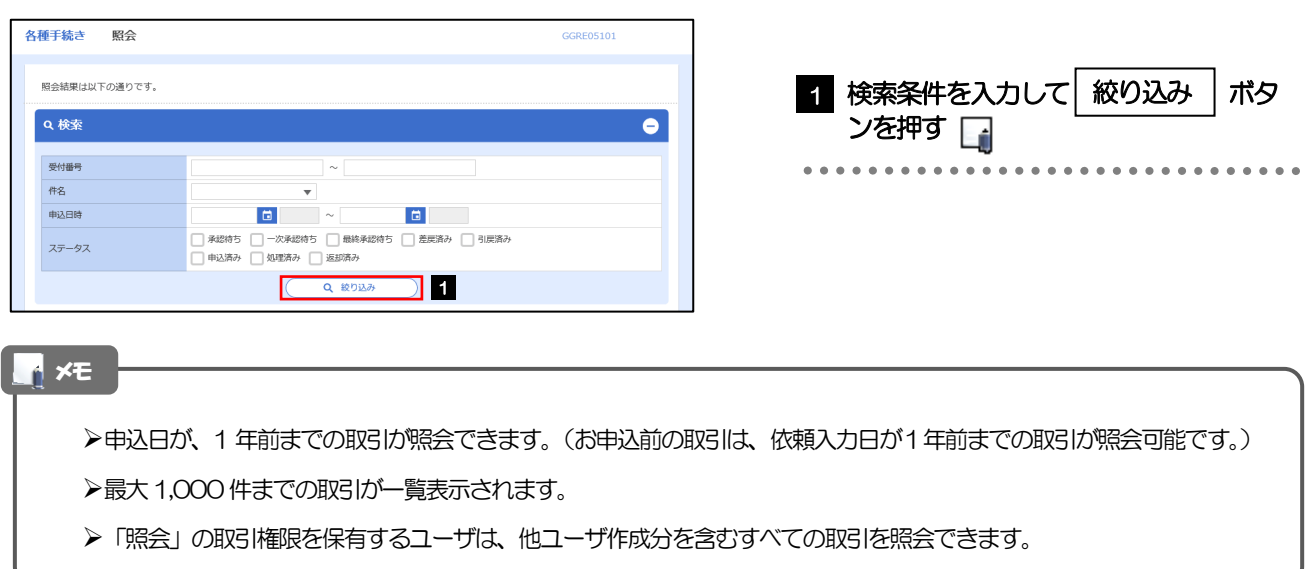

## 2.2.3 検索結果の一覧より照会する対象を選択します。

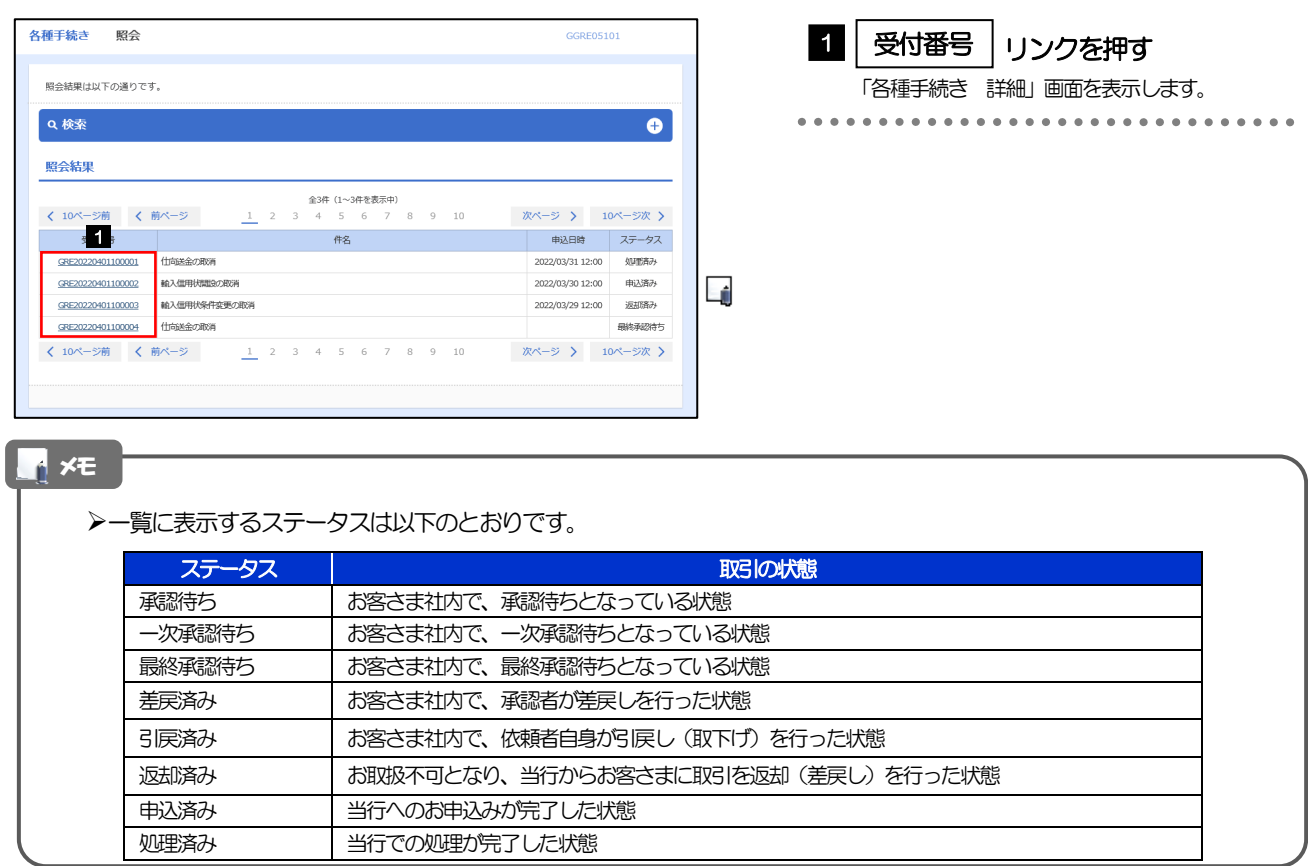

## 2.2.4 ご依頼内容が画面表示されます。

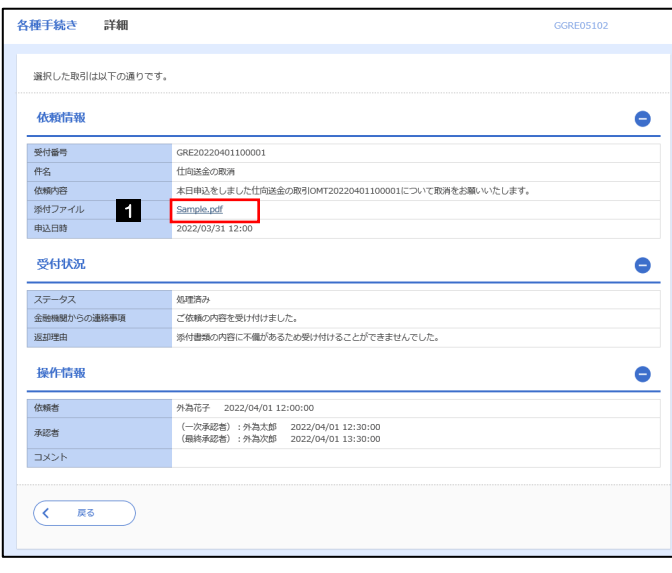

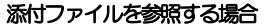

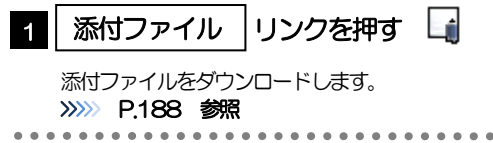

#### メモ

添付ファイルは、申込日または依頼入力日の1 ヶ月後応当日まで照会可能です。(これ以降はファイル名のみ表示され、リ ンクを押すことはできません。) >>>>> P.188 参照